## **Respondus Lockdown Browser – Passwords Do Not Match Fix**

1) Go to **Course Tools > Respondus Lockdown Browser**. Add an optional password to the exam via the optional password field available in the LockDown Browser Dashboard tool.

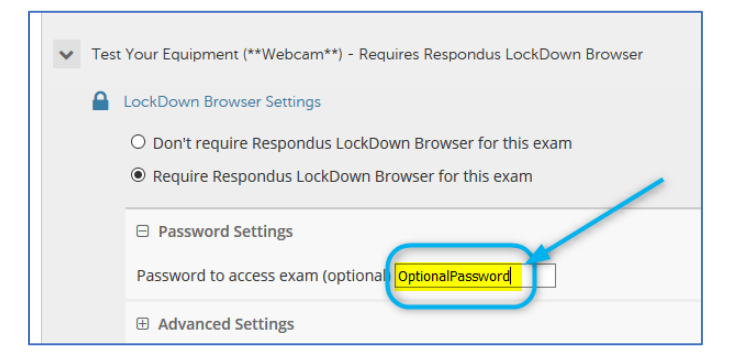

- 2) Rename the exam.
	- a. Change the quiz title to something completely different in the **first 8 characters**.

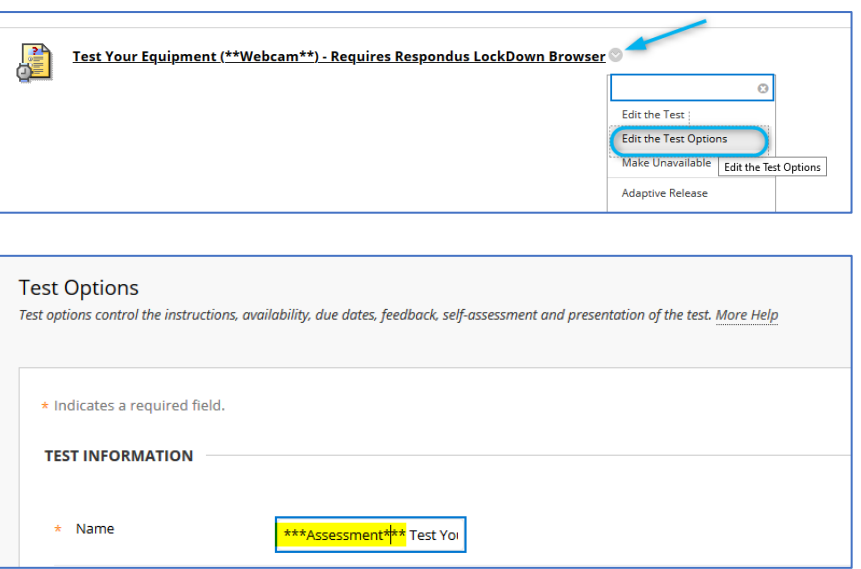

b. Remain on the **Edit the Test Options** page. Remove the internal password and save the settings.

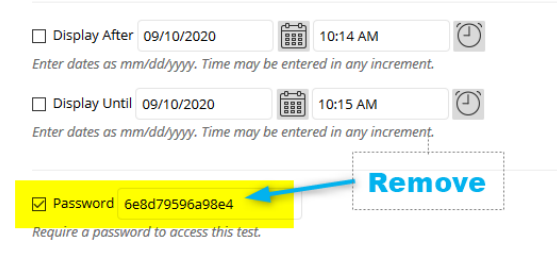

Submit the changes.

c. Go back to **Course Tools, Respondus Lockdown Browser**. You should see something like this:

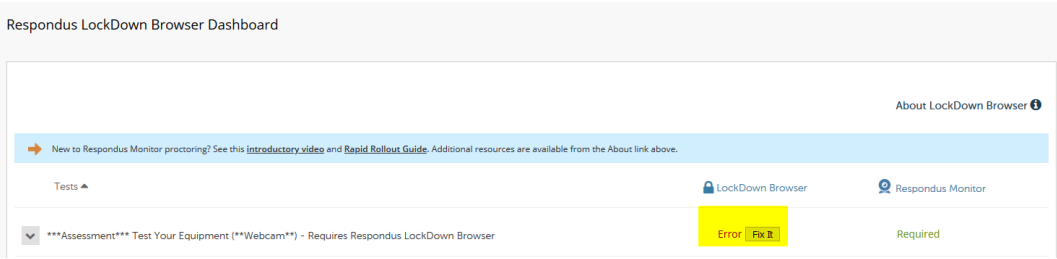

d. Remove the setting requiring the use of Respondus Lockdown Browser for the test or quiz.

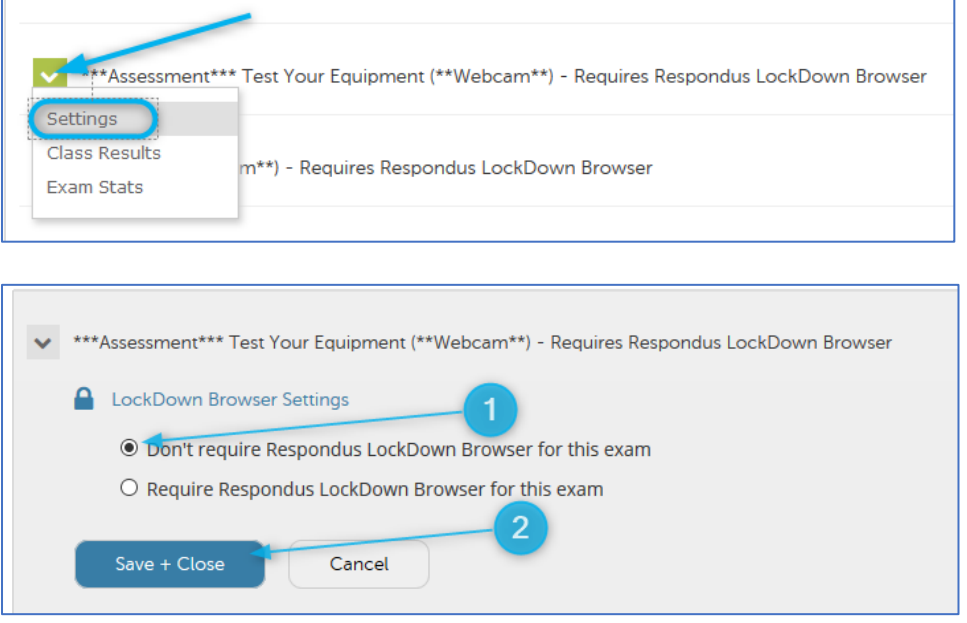

d) Then, Go back re-enable the Lockdown Browser settings you're going to use for your test.

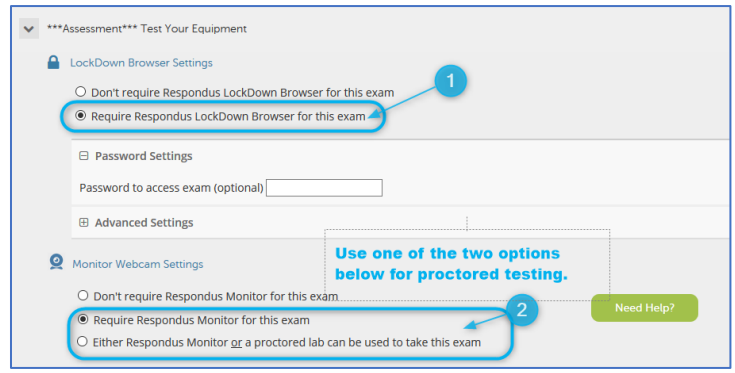

Students should now be able to take the test.